## **Online Filing**

How-To Guide

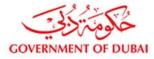

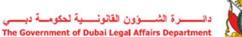

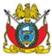

You can now access an 'Online Filing Application' on the CLPD Portal

- <u>http://training.legal.dubai.gov.ae/?lang=en</u>

GOVERNMENT

You can access it by clicking on the link on the home page or by choosing 'Filing Form' from the 'CLPD Programme' drop-down menu.

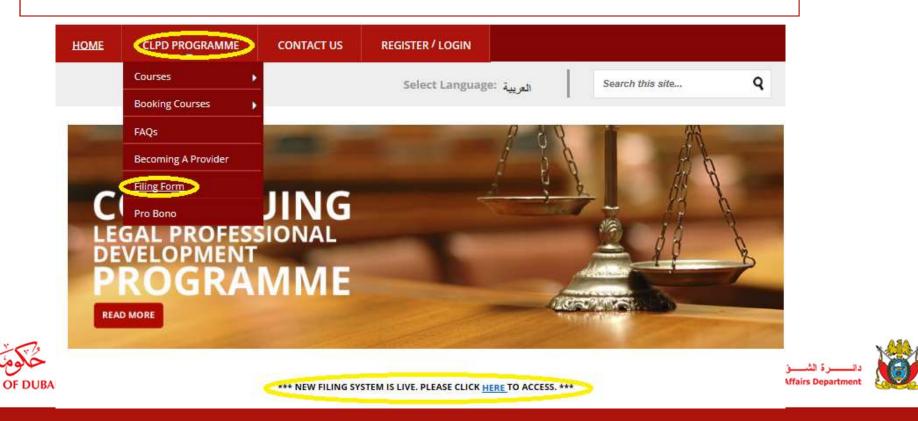

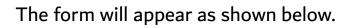

| Course Type                             | Mandatory              | ~                                     |
|-----------------------------------------|------------------------|---------------------------------------|
| Course Provider                         | Choose Provider        | i i i i i i i i i i i i i i i i i i i |
| Course                                  | Choose Course          |                                       |
| Course Completion Date                  | Course Completion Date |                                       |
| Points                                  | 0                      | ~                                     |
| Filing Year                             | 2018                   | 2                                     |
| Files as proof of the course (Optional) |                        | Browse                                |

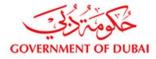

دانــــرة الشـــزون القانونـــية لحكومــة دبـــي The Government of Dubai Legal Affairs Department

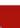

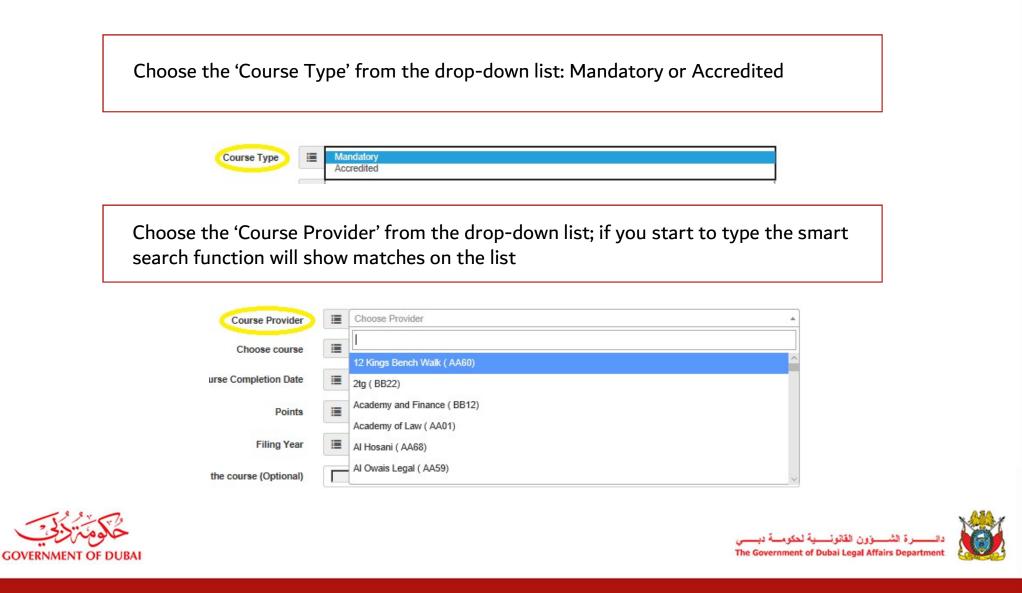

Choose the 'Course' from the drop-down list; if you start to type the smart search function will show matches on the list. Make sure you choose the course with the correct accreditation code.

|                      | - |                                                                                                    |   |
|----------------------|---|----------------------------------------------------------------------------------------------------|---|
| Choose course        |   | A Commercial Companies Law Focus Session () Civil Transactions Law in context () Code of Ethics () Contract Law Focus Session – Working With International Agreements in a UAE Context () |   |
| rse Completion Date  |   | 1                                                                                                    |   |
| rse completion bate  | = | A Commercial Companies Law Focus Session ()                                                                                                    | - |
| Points               | = | Civil Transactions Law in context ()                                                                                                    |   |
| Filing Year          |   | Code of Ethics ()                                                                                                    |   |
| Thing Tear           | = | Contract Law Focus Session - Working With International Agreements in a UAE Context ()                                                                                                    |   |
| he course (Optional) |   | Contract Termination ()                                                                                                    |   |
|                      |   | Corporate Liability ()                                                                                                    |   |

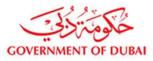

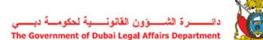

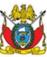

Choose the 'Course Completion Date'. A calendar will appear; use the arrows to navigate to the correct month. Click on the date to select it.

|                        |          | 0  | December 2018 |     |       |      |     | *  |    |    |    |    |    |
|------------------------|----------|----|---------------|-----|-------|------|-----|----|----|----|----|----|----|
|                        |          | Su | Su            | Su  | Su    | Su   | Su  | Мо | Tu | We | Th | Fr | Sa |
|                        |          | 25 | 26            | 27  | 28    | 29   | 30  | 1  |    |    |    |    |    |
| Course Ture            |          | 2  | 3             | 4   | 5     | 6    | 7   | 8  |    |    |    |    |    |
| Course Type            |          | 9  | 10            | 11  | 12    | 13   | 14  | 18 |    |    |    |    |    |
| Course Provider        | i        | 16 | 17            | 18  | 19    | 20   | 21  | 2  |    |    |    |    |    |
|                        | (Crossed | 23 | 24            | 25  | 26    | 27   | 28  | 28 |    |    |    |    |    |
| Choose course          | 18       | 30 | 31            | 1   | 2     | з    | 4   | 5  |    |    |    |    |    |
| Course Completion Date |          | Co | urse          | Con | pleti | on D | ate |    |    |    |    |    |    |

Choose the 'Points' from the drop-down list: 0, 1, 2, 3, 4

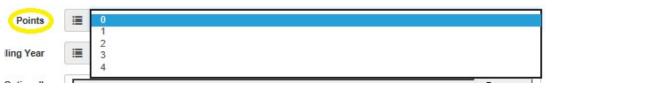

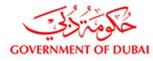

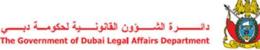

وون القانون

There is an OPTION to upload supporting documentation. Click on the 'Browse' button to select the relevant file.

Files as proof of the course (Optional)

Save Application

Click 'Save Application'. Follow these steps to add all of the courses attended.

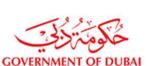

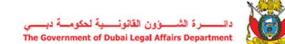

Browse.

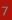

You will be directed to the 'Saved Applications' page and will see a message that says 'Success! Course Submitted Successfully'. All saved applications will show on this page.

You can View, Edit or Delete submissions.

| Online filing applicatio | n Saved Applications      | Submitted Applications                                                                                          | Rejected Applications | My Account    | Logout |       |         |        | EN        | AR     |
|--------------------------|---------------------------|----------------------------------------------------------------------------------------------------|-----------------------|---------------|--------|-------|---------|--------|-----------|--------|
| Welcome <b>Joy</b>       |                           |                                                                                                    |                       |               |        |       |         | < Back | to main w | ebsite |
|                          | ubmitted Successfully     |                                                                                                    |                       |               |        |       |         |        |           | *      |
| Show 10 v ent            | ries<br>Course Provider   | Course                                                                                                    | lt Con                | npletion Date | Poin   | ts 11 | Search: | 11     |           |        |
| Mandatory                | Kwintessential Arabia(BB1 | Contraction of the second second second second second second second second second second second second second s |                       | 12-2018       | 2      |       | 2018    | /      | Tiew      |        |
|                          |                           |                                                                                                    |                       |               |        |       |         |        | 🕼 Edit    |        |

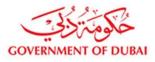

داتــــرة الشـــؤون القانونـــية لحكومــة دبـــي The Government of Dubai Legal Affairs Department

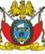

The next stage is to 'Submit' your application for approval.

Once you have done this you will <u>not</u> be able to make further amendments so please make sure these are done before clicking 'Submit'.

You also have the option to review your applications in a PDF format by clicking the 'View PDF' button

| Submit By Filing Year   | 2018 | ~      | Submit   |
|-------------------------|------|--------|----------|
| /iew PDF By Filing Year | 2018 | $\sim$ | View PDF |

Only once you click 'Submit' the application will be sent to the DLAD for approval. You will see the popup box as shown below, click 'Proceed Submission' to continue.

Thank you for you online filing submission. We acknowledge receipt. Our team will review the form and should there be any compliance issue the Government of Dubai Legal Affairs Department will contact you for more details.

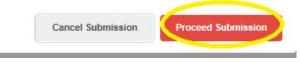

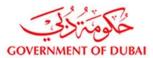

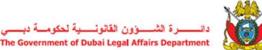

Everything that has been submitted to the DLAD for approval will show on the 'Submitted Applications' screen. There are filters on the column headings that allow you to sort in ascending or descending order. You can view all submissions as a PDF or alternatively select a Filing Year and view the PDF for that Year only.

| Show 10 V        | entries                     |                                                                         |        | Se             | earch:                |
|------------------|-----------------------------|-------------------------------------------------------------------------|--------|----------------|-----------------------|
| Course<br>Type 🏨 | Course Provider             | Course                                                                  | Points | Filing<br>Year | Status                |
| Accredited       | 2tg(BB22)                   | Current Issues in Arbitration : The View from London and Dubai (2018)() | 2      | 2018           | ⊘ ♥ View<br>Submitted |
| Accredited       | Academy of Law(AA01)        | Borders and Barriers()                                                  | 2      | 2016           | ⊘ View<br>Submitted   |
| Accredited       | Kwintessential Arabia(BB15) | Cultural Competencies for a successful career in the Middle East()      | 2      | 2018           | Submitted             |
| Accredited       | Kwintessential Arabia(BB15) | Arbitration()                                                           | 2      | 2018           | ⊘ View<br>Submitted   |

## Example of auto-completed Filing Form in PDF format shown below.

## SECTION 4: COURSE INFORMATION

Please provide details of all courses attended

| Course title | Intellectual Property and<br>Trademark Practice()                                              | Course date | 07-10-2018 | Provider<br>Accrediation Code | BB15 | Points | 2 |
|--------------|------------------------------------------------------------------------------------------------|-------------|------------|-------------------------------|------|--------|---|
| Course title | Contract Law Focus Session –<br>Working With International<br>Agreements in a UAE<br>Context() | Course date | 25-11-2018 | Provider<br>Accrediation Code | BB15 | Points | 2 |
| Course title | Civil Transactions Law in context()                                                            | Course date | 03-12-2018 | Provider<br>Accrediation Code | AA01 | Points | 2 |
| Course title | Civil Transactions Law in context()                                                            | Course date | 12-12-2018 | Provider<br>Accrediation Code | AA01 | Points | 2 |
| Course title |                                                                                                | Course date |            | Provider<br>Accrediation Code |      | Points |   |

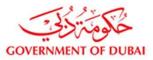

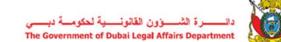